## Eclipse

1 CS300 Data Structures (Fall 2014)

# Quick Review

- ▶ scp 02piF14.c from /home/CS300Public/2014 to the directory Documents/CS300 on your machine
- ▶ Rename 02piF14.c to 02piPUNetID.c (use your punetid)
- $\blacktriangleright$  From the command line, compile your program gcc -Wall -g -o 02piPUNetID 02piPUNetID.c
- **Execute your program** ./ 02piPUNetID
- ▶ Create a tarball tar czf 02piPUNetID.tar.gz 02piPUNetID.c
- ▶ scp the tarball to your directory Documents/CS300 on zeus
- Go to zeus and extract the tarball tar xzf 02piPUNetID.tar.gz
- ▶ Compile and run the program to make sure it still works
- ▶ Submit your tarball submit cs300f14 02piPUNetID.tar.gz

## Eclipse 4.4 Luna

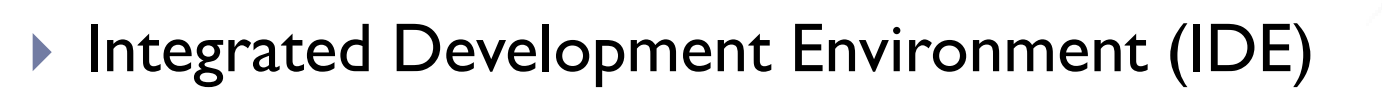

- $\triangleright$  Has a plugin architecture to add features
	- ▶ support for C development is via a plugin, CDT
	- http://www.eclipse.org/cdt/
- ▶ Can use the gcc compiler and gdb debugger
- Requires a Java Runtime Environment
- ▶ http://www.eclipse.org/downloads
	- Eclipse IDE for C/C++ Developers

### DANGER!

Does Eclipse run on Windows? Yes

- ▶ Can I write C code on Windows?
	- ▶ Yes, with the Cygwin suite installed
- ▶ Can I write C code on Windows for this class? No

# Start Eclipse

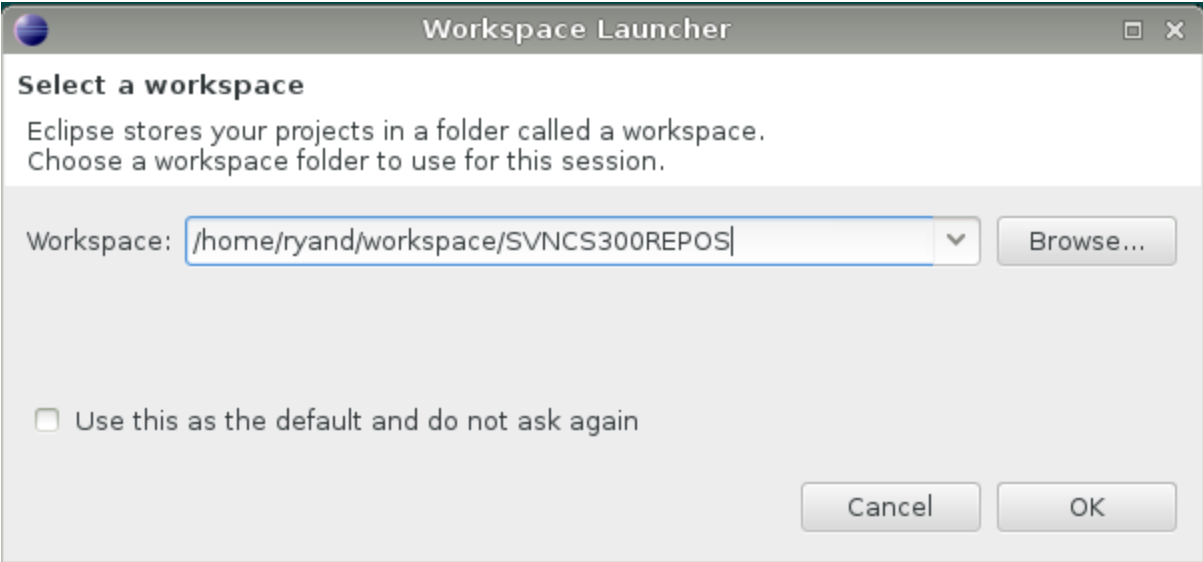

D

## Select the perspective for coding

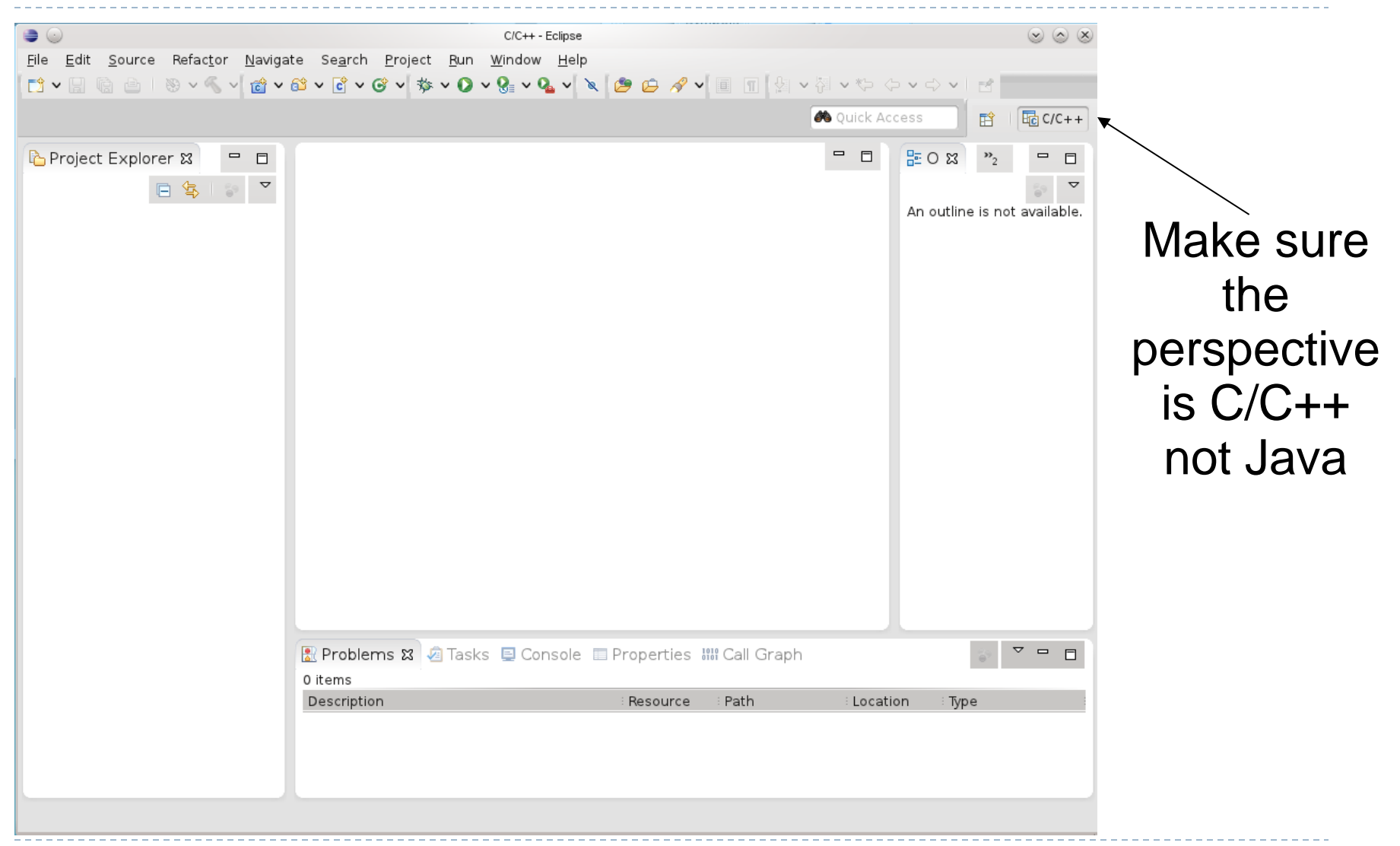

Create a new **HelloWorld** project

- $\triangleright$  File  $\rightarrow$  New  $\rightarrow$  C Project
- $\triangleright$  Makefile Project  $\rightarrow$  Empty Project  $\rightarrow$  Linux GCC
- ▶ Name it "HelloWorld"
- ▶ Then click Next
- ▶ Then click Finish

# A HelloWorld project

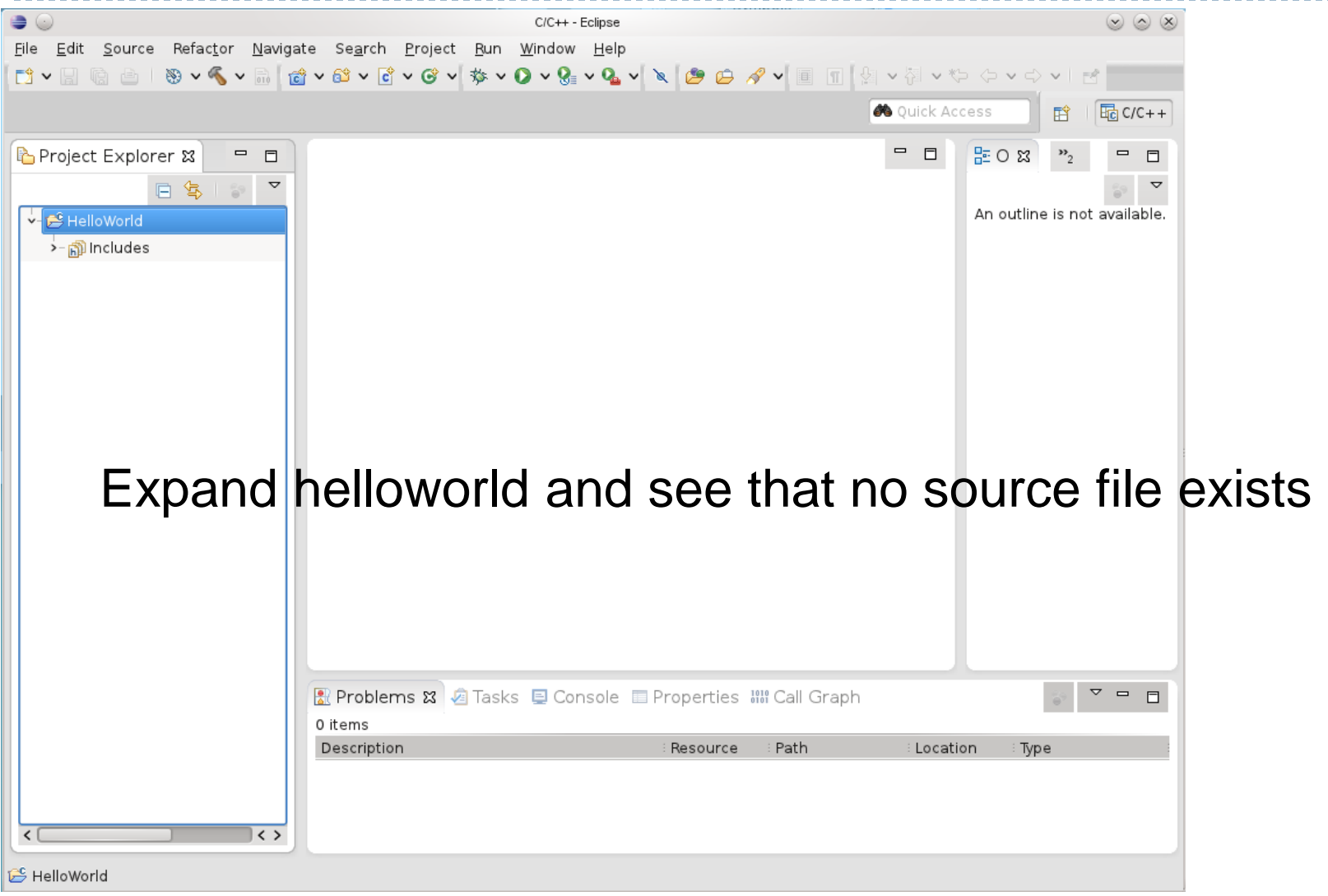

### Create helloworld.c

- ▶ In HelloWorld project:
	- Create a folder called **src**
	- Create a folder called **bin**
	- Create a folder called **include**
	- Then create a new Source File called **helloworld.c** in the sources folder

```
Type in the following:
#include <stdio.h>
int main (void)
\{printf ("Hello World\n");
   return 0;
}
```
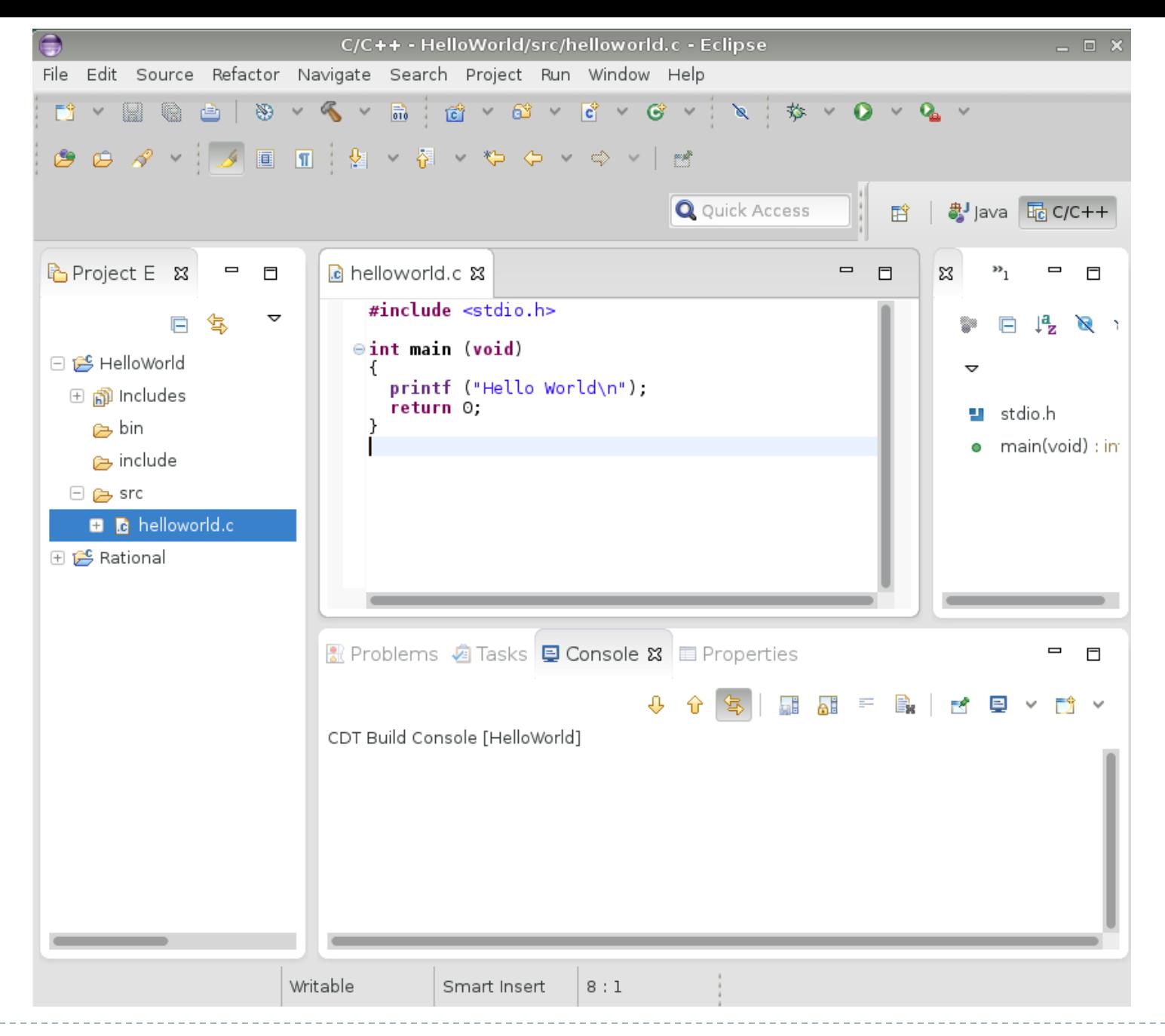

CS300 Data Structures (Fall 2014)

## Create a Makefile

- You need to create a file called Makefile in the helloworld folder. A Makefile specifies rules of how the executable is to be created.
- Right Click HelloWorld  $\rightarrow$  New  $\rightarrow$  File
- ▶ Call the file Makefile
- The makefile text must be (a single tab character precedes gcc):

all: bin/helloworld

```
bin/helloworld: src/helloworld.c
  gcc -o bin/helloworld src/helloworld.c
```
### Makefile created

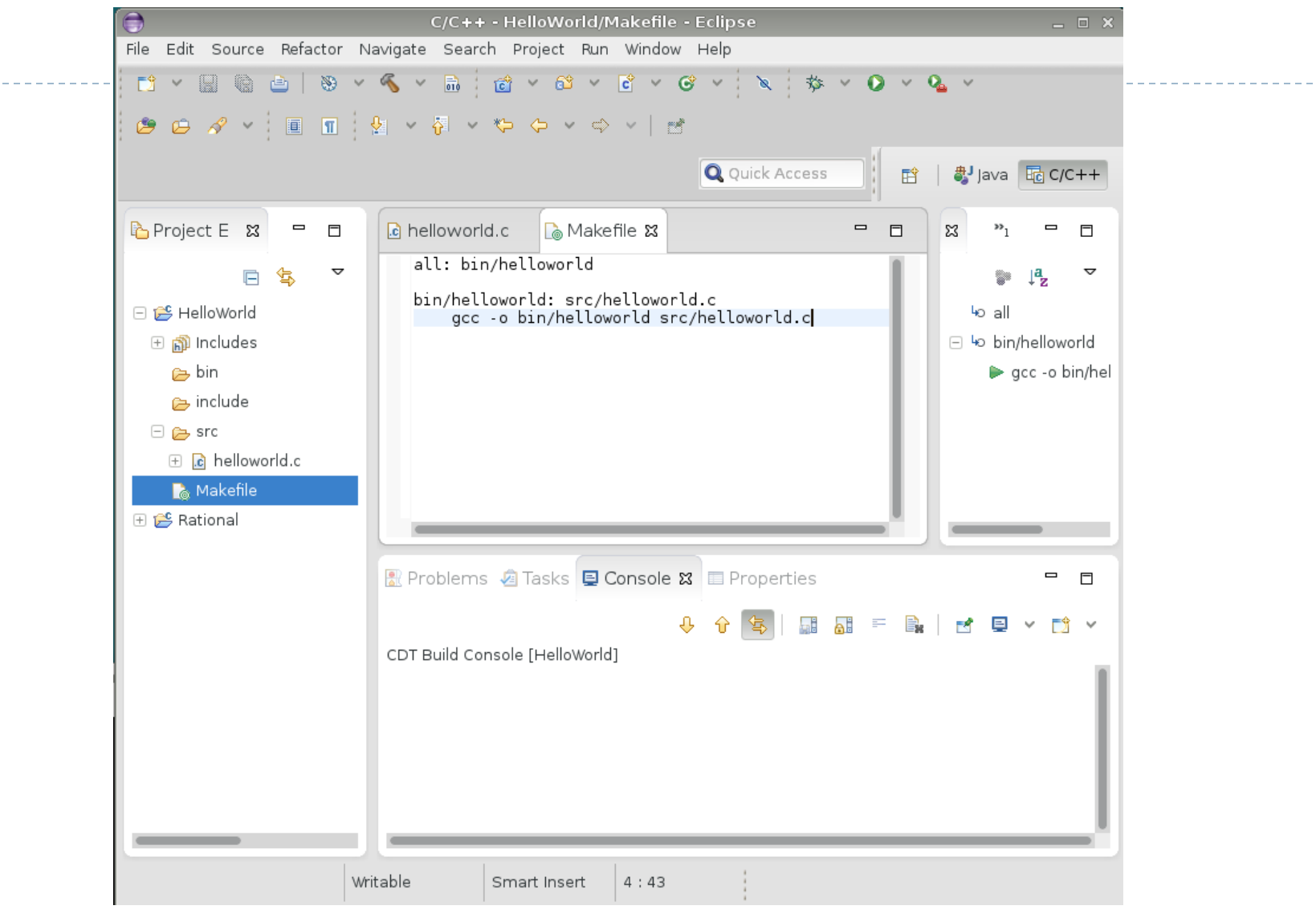

### How to build your project ?

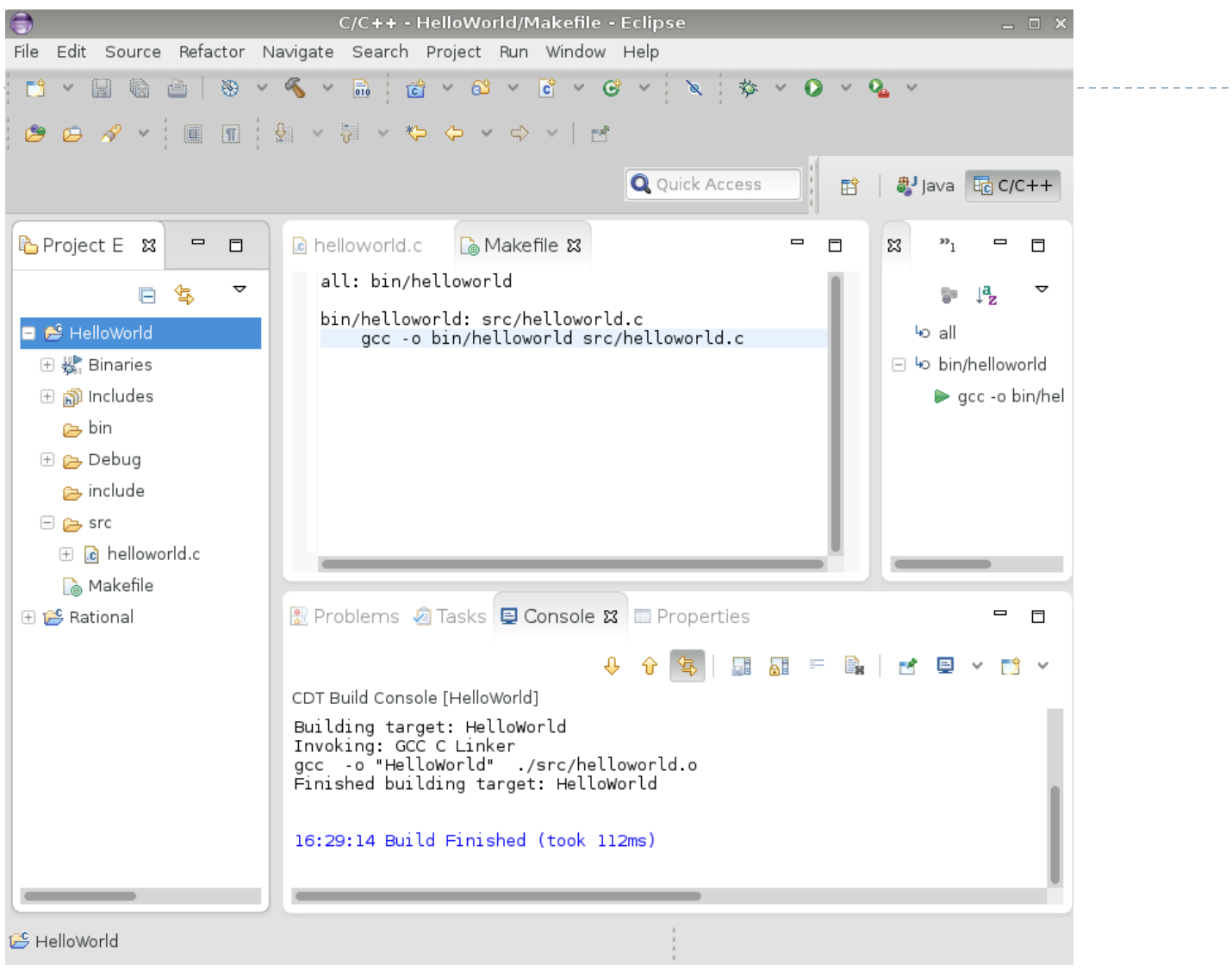

Click on HelloWorld, then Project  $\rightarrow$  Build Project

13 CS300 Data Structures (Fall 2014)

### How to run your program?

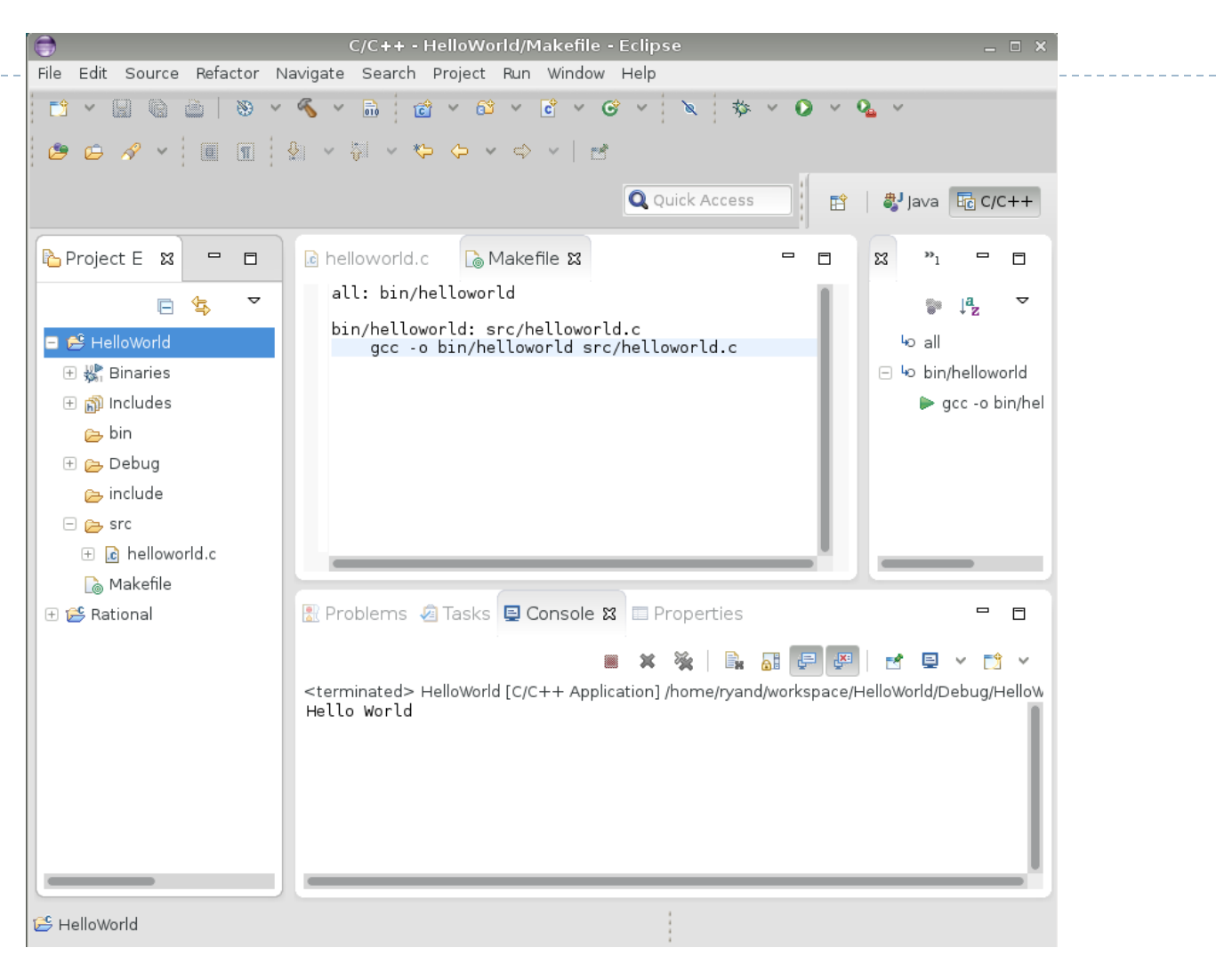

Right click on helloworld and Run As  $\rightarrow$  Local C/C++ Application.

14 Choose gdb/mi if groen Prine toptroffall 2014)

#### Run versus Debug

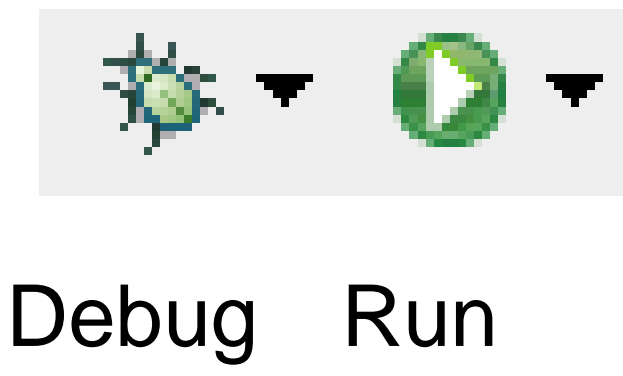

15 CS300 Data Structures (Fall 2014)

 $\blacktriangleright$ 

# Printing

#### ▶ Window | Preferences

- ▶ General | Appearance | Colors and Fonts
- ▶ C/C++ | Editor | C/C++ Editor Text Font
- ▶ Edit Default ... | Use Courier 10 Pitch, Size 8

### This changes the font on the screen!

- ▶ You may want to change back after printing
- ▶ Print doubled sided!

# Coding Standards

- ▶ Copy the CodingStandardsProfile CS300PrefsF14.xml from the CS 300Public/2014 directory on zeus
	- Sets tabs, newlines, spacing to match the coding standards
	- **Does not fix everything!**
- ▶ Window | Preferences | C/C++ | Code Style | Formatter | Import
	- ▶ Select the CS300PrefsF14.xml file
- ▶ Open your .c file, then do one of the following:
	- ▶ Source | Format
	- ▶ Shift+Control+F

# Add Make Target

- ▶ Open Makefile
- ▶ Open Make Target panel
	- ▶ Window | Show View | Make Target
- ▶ New Make Target
	- type name of existing target  $\frac{1}{2}$  New Edit Build Hide Folders in the Makefile

This is just for your convenience.

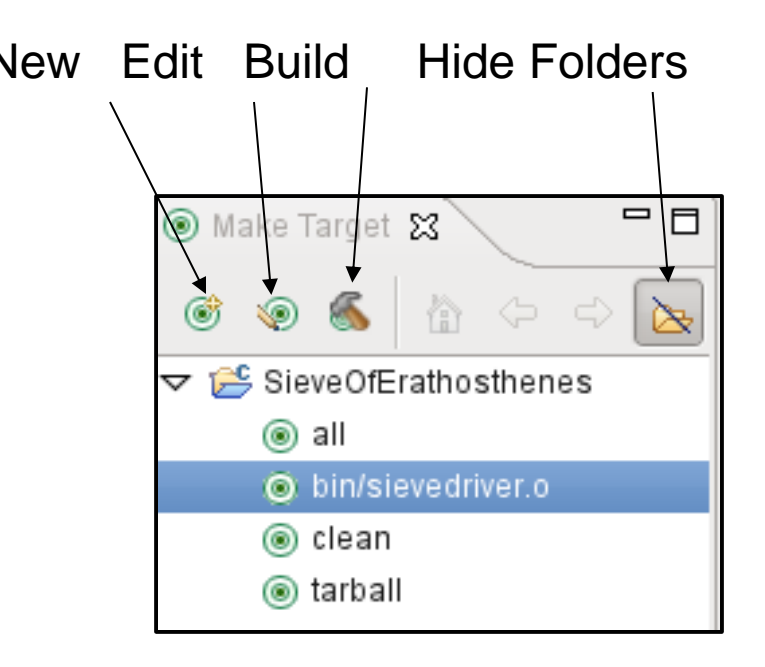

# Helpful Commands

### ▶ F3 while cursor on function call

 $\triangleright$  go to that function

### ▶ Control-L

▶ go to line

### ▶ Control-A

- $\triangleright$  select all
- ▶ Control-I
	- ▶ correct indentation

Be sure to look through the Source and Navigate menu!

## Other tips

#### ▶ Window | Preferences

- search for template to setup .c and .h file templates
	- you can add the file comment header automatically!
- $\triangleright$  search for margin
	- $\triangleright$  set the print margin column to 80!
- **Search for name style** 
	- $\triangleright$  to set naming conventions
- **Search for code analysis** 
	- ▶ setup error/warnings in code style